# **Anta till forskarkurs manuellt i Ladok**

Om man inte använder KIWAS för antagning och urval till en forskarkurs måste kursgivande institution lägga in antagningsresultatet manuellt i Ladok.

För de antagna som även är doktorander med pågående forskarstudier vid KI ska då kursen läggas inom doktorandens ämnestillfälle.

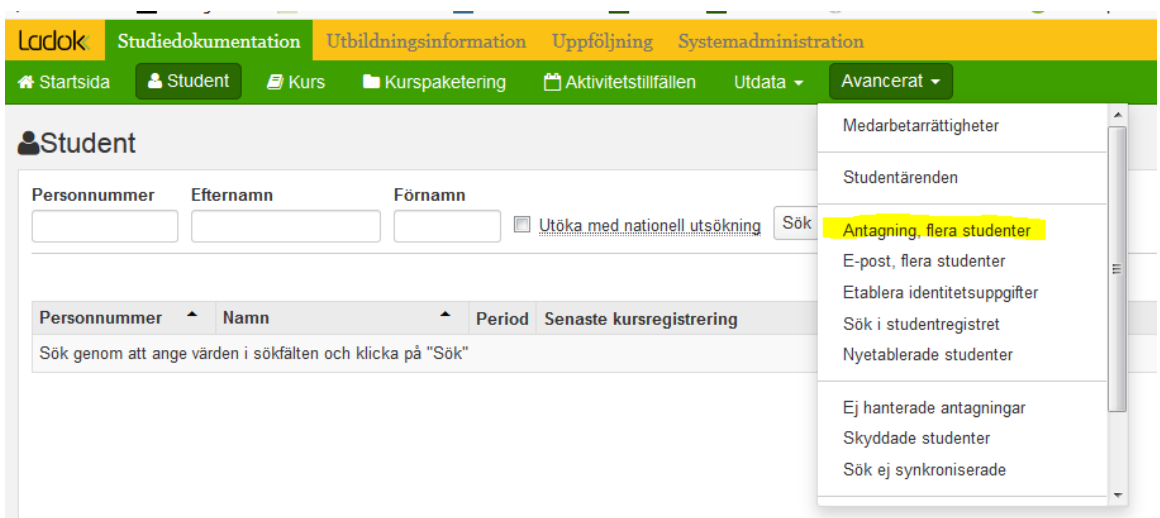

Gå in på Avancerat och välj Antagning, flera studenter.

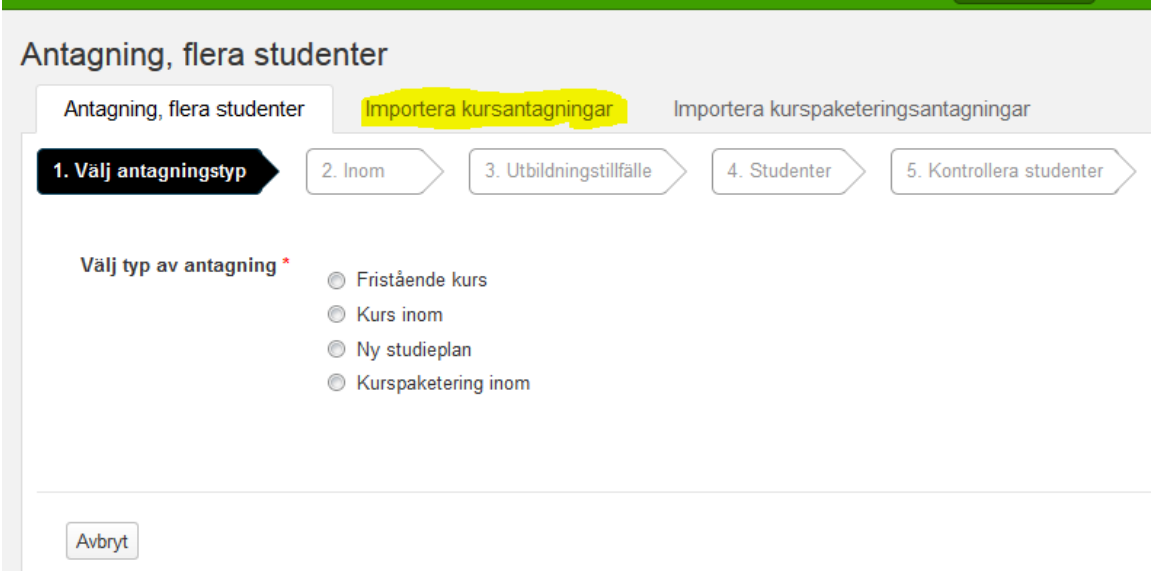

Välj fliken Importera kursantagningar.

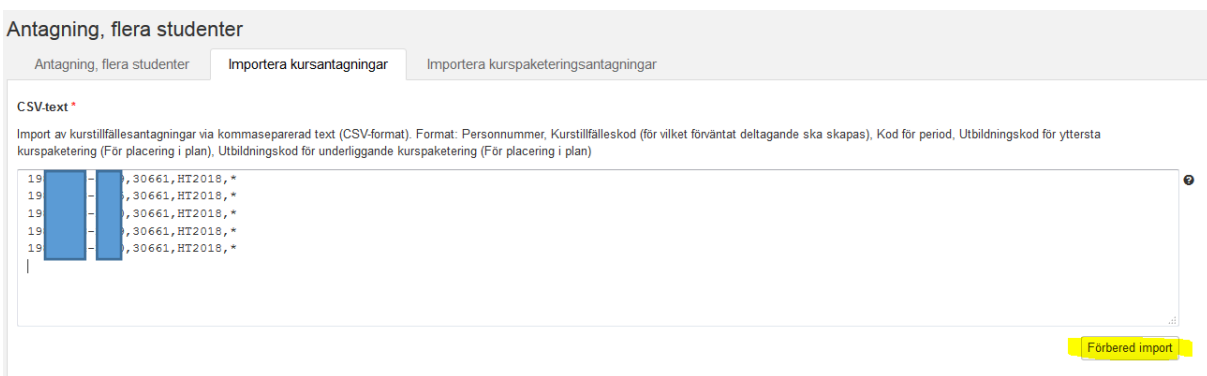

För att lägga till en doktorand på en forskarkurs som ska hamna inom ämnestillfället för doktoranden ska du klistra in uppgifterna i följande format:

Personnummer, kurstillfälleskod,kod för period, \* Exempel: 19851208-0189,30661,HT2018,\*

\* är viktig att ange.

Den betyder att kursen ska läggas inom den yttersta kurspaketeringen och för en doktorand är det hens forskarämne.

Klistra in de personer som ska antas och klicka sedan på knappen Förbered import.

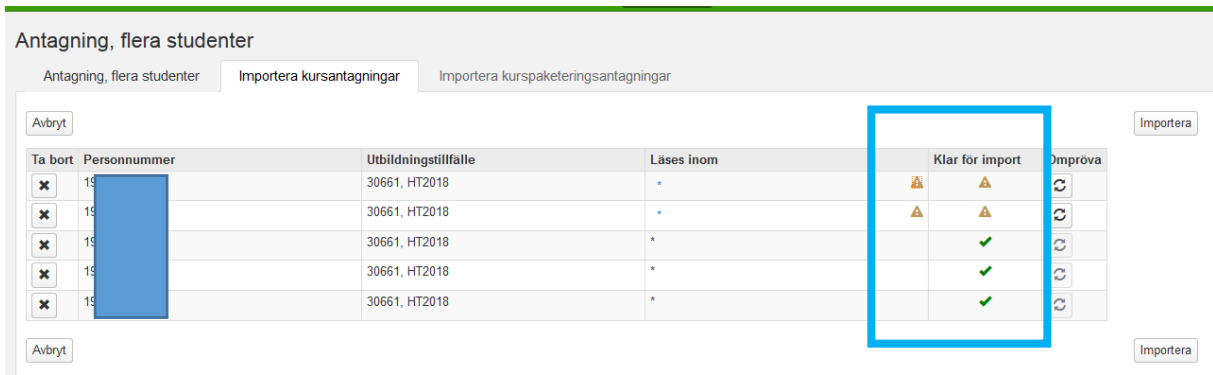

Det framgår vilka personer som är klara för import och för vilka personer det finns något hinder.

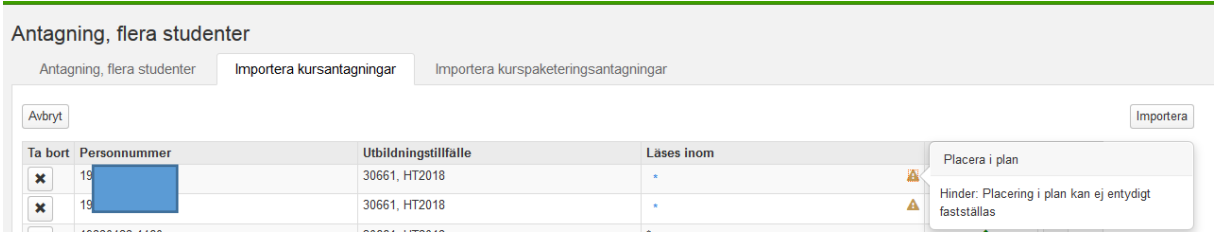

Titta vad som hindrar personen för import.

I det här fallet beror hindret på att systemet inte kan säga inom vilken paketering (forskarämne/program) kurstillfället ska läggas.

#### 4BI11 Masterprogrammet i biomedicin 120,0 hp Avklarad

### Avklarad & HT2014 - VT2016 D1001 100% Normal Solna

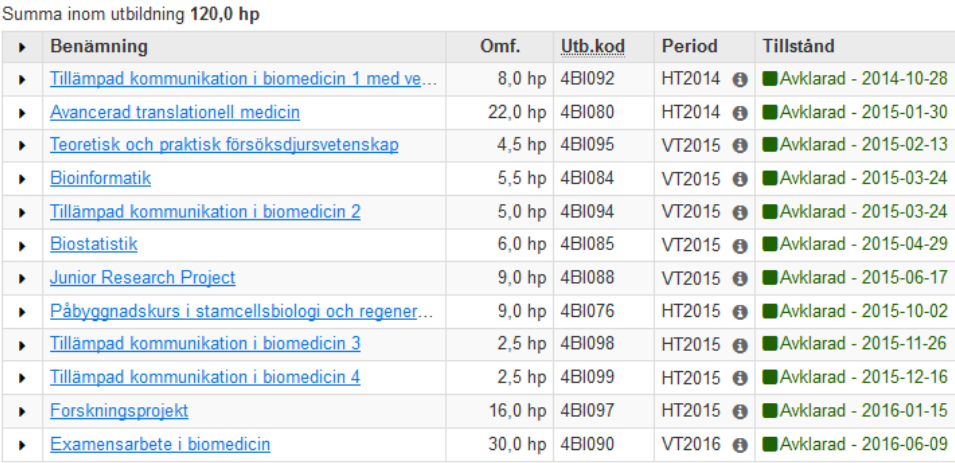

#### H2MDV108 MEDICINSK VETENSKAP 240,0 hp

#### ● Pågående Doktorsexamen 240,0 hp |VT2017 - KONV-03474

Summa inom utbildning 21,8 hp (varav 10,5 hp\* tillgodoräknat)

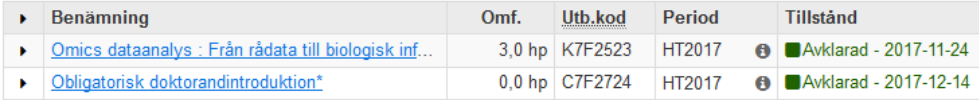

Personen har två kurspaketeringar, ett program och ett forskarämne. Därför kan inte systemet välja var den ska lägga kurstillfället oavsett om ett kurspaket är på grundnivå eller har statusen avklarad.

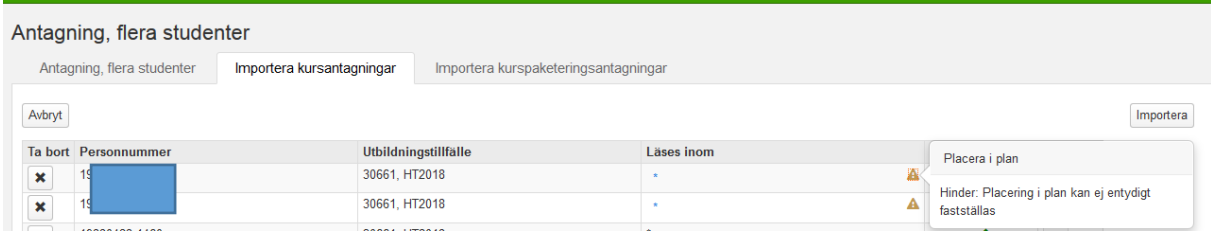

I det här fallet kan man antingen välja att Ta bort personen och fortsätta importen eller att ändra i filen och istället för \* ange koden för forskarämnet.

# Antagning, flera studenter

Antagning, flera studenter

Importera kursantagningar

Impo

# CSV-text\*

Import av kurstillfällesantagningar via kommaseparerad text (CSV-format). Format kurspaketering (För placering i plan), Utbildningskod för underliggande kurspakete

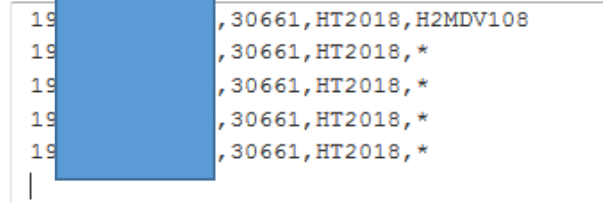

## Vi väljer att ta bort \* och istället ange koden för forskarämnet

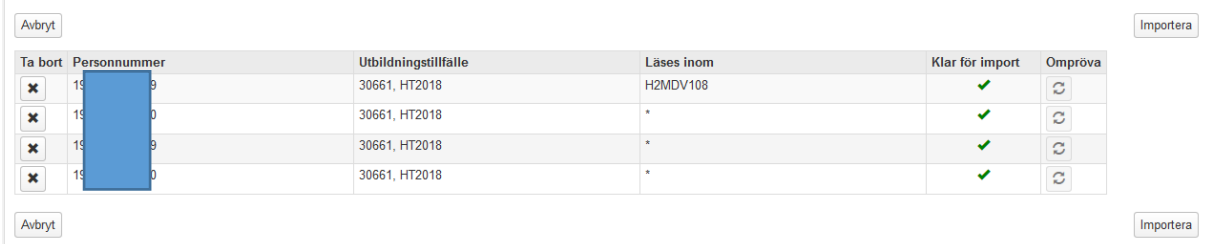

Om alla rader är klara för import så klicka på knappen Importera.

#### Antagning, flera studenter

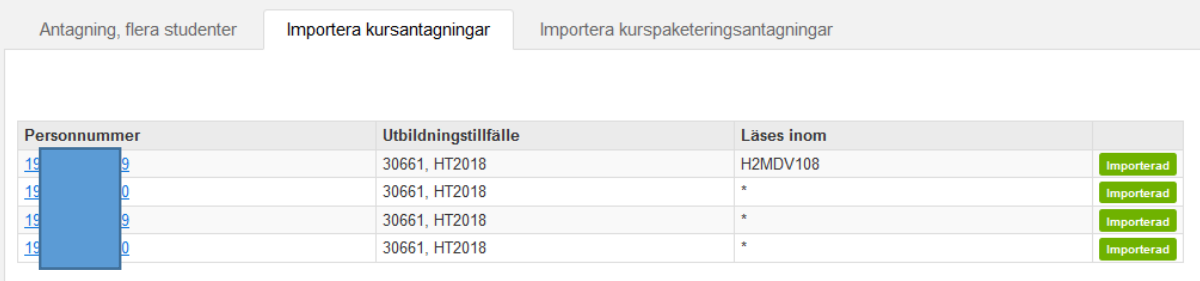

Systemet bekräftar att kurstillfället Importerats.

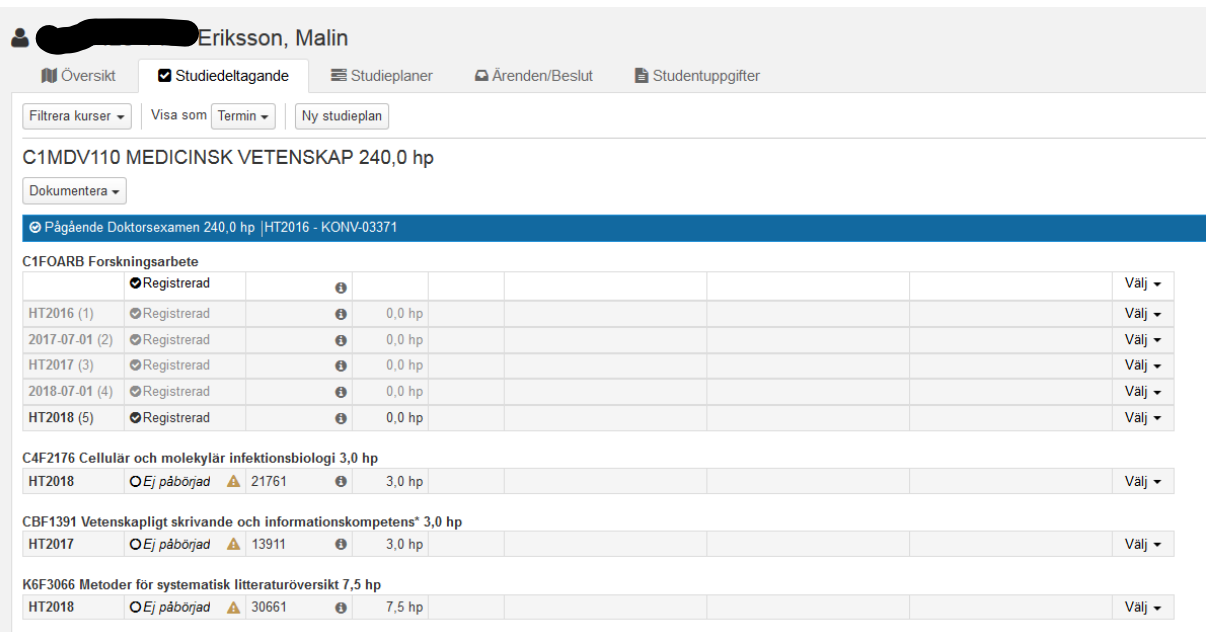

Nu kan man se att kursen hamnat inom ämnestillfället.